# **NMR data access (EPFL users)**

### **1) Using Filezilla**

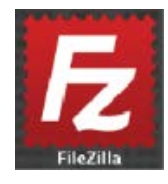

On any machine type (windows, mac & Linux) it is possible to use a SFTP software like FileZilla to connect to our NMR server where all the data are stored.

Follow this link to download FileZilla (free and easy to use) : [https://filezilla-project.org](https://filezilla-project.org/)

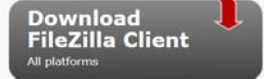

Once installed on your machine, apply first a small correction into the preferences :

In the menu bar: choose :

Transfer  $\rightarrow$  Transfer Type  $\rightarrow$  Binary

This will avoid any modification of the files during the file transfer.

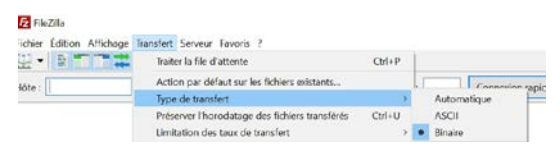

Connect with the following information

Host : nmr.epfl.ch Username : your GASPAR username Password : your GASPAR password  $Port: 22$ 

Press : Quickconnect

In the right window (red one, server) choose the correct spectrometer, user and data

You can therefore drag them in your computer (left window, blue).

## **2) Using direct drive mapping**

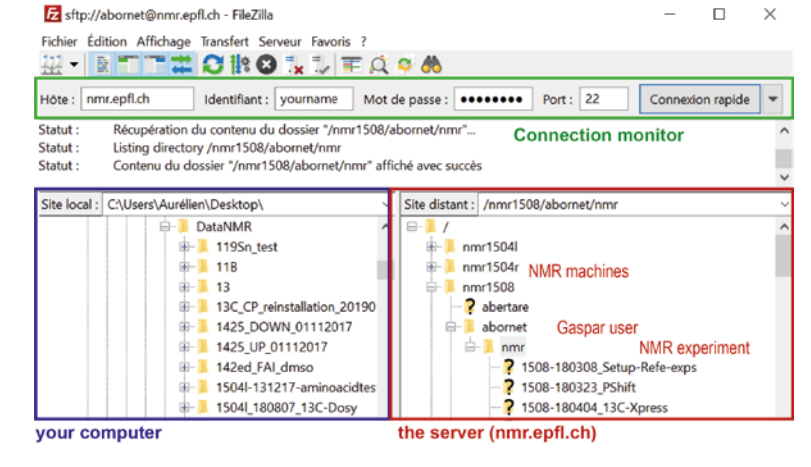

It is also possible to connect directly to the server using the drive mapping process, see below.

#### **a. Windows:**

- 1. First, click on the *Computer* shortcut from your desktop or from the Start Menu. In the toolbar you will find several buttons, including one called *Map network drive*.
- 2. Click on it and the *Map Network Drive* window will open. Firstly, leave the automatically assigned drive letter and then type the folder you want to connect to. In our case [\\nmr.epfl.ch\isic](smb://nmr.epfl.ch/isic)
- 3. Click on *Finish* then double click on the new icon.
- 4. If necessary, in the login window, type the user "intranet\*GASPAR\_USER*" and your gaspar password (replace *GASPAR\_USER* by your specific one).

For STI, Master students and ENAC people, replace "intranet\" by sti\, students\ and enac\ respectively.

The new NMR data are accessible under the following path :

/*your\_group*/*user\_name*/*machine\_name* (replace *your\_group* and *user\_name* by your specific group and name and *machine* name by the name of the NMR where you did the acquisition).

### **b. MAC:**

- 1. First, click on a free zone of your Desktop then press "CMD + K"
- 2. In the opened window, type the following address : [smb://nmr.epfl.ch/isic.](smb://nmr.epfl.ch/isic) (You can press on the small "+" to add this address to your list).
- 3. Click on *Connect.*
- 4. In the login window, type the gaspar user and your gaspar password

The new NMR data are accessible under the following path :

/*your\_group*/*user\_name*/*machine\_name* (replace *your\_group* and *user\_name* by your specific group and name and *machine* name by the name of the NMR where you did the acquisition).